## **TIBCO SpotfireTM guideline**

*Step 1* – Click on the link of the touchscreen task you would like to visualise. You will be directed to the TIBCO Spotfire dashboards.

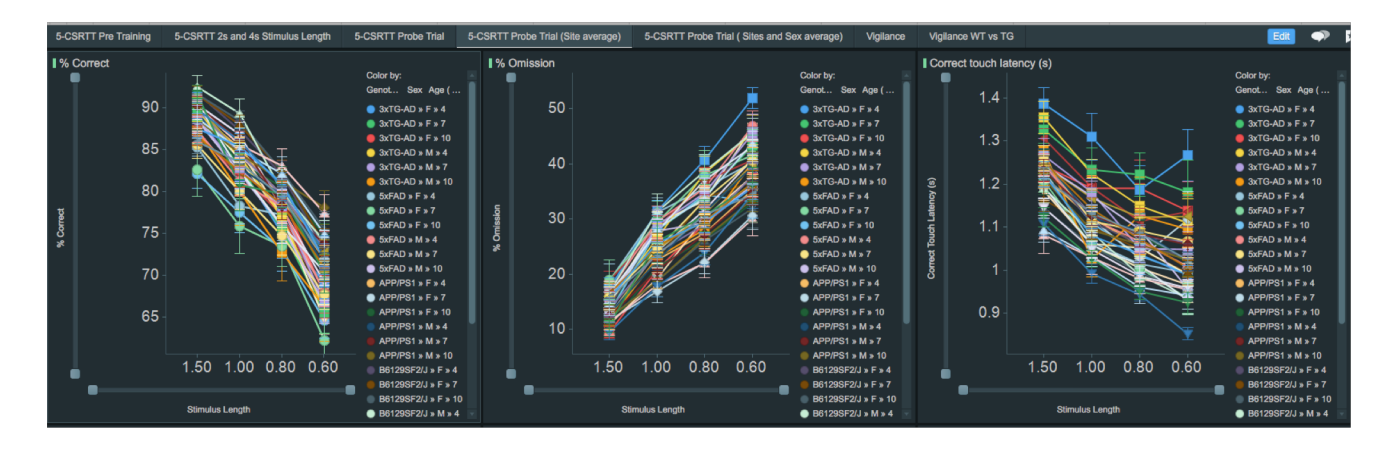

**Step 2** - On the top of the Spotfire dashboards, you can navigate through the tabs to Select the touchscreen task phase you want to visualise *(e.g. Pre-training, Probe trial, % correct, trials to criteria, vigilance etc).*

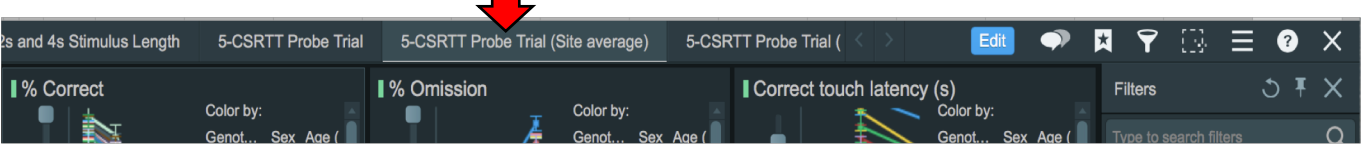

*Step 3 -* On right of the TIBICO Spotfire dashboards, you find the filters. With these filters you can check the box to select for example: mouse strain, Genotype, Sex, Age etc. You can check more than one filter and make multiple combinations in order to analyse the parameter you are interested in.

Example – In this case we want to compare the performance of the mice in the 5SCRTT. We selected Site 1, Mouse Strain APP/PS1, Genotype (APP/PS1 and WT control), Sex Males and Age 4 months. TIBCO Spotfire will generate the graphics only for the features you have filtered.

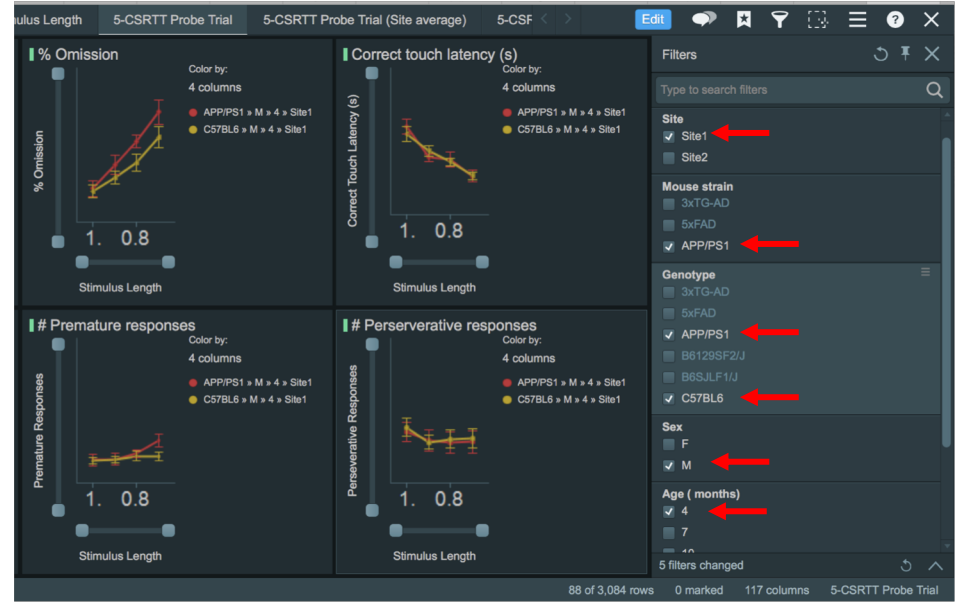

*Step 4 -* On right of the TIBICO Spotfire dashboards, you find the filters. With these filters you can check the box to select for example mouse strain, Genotype, Sex, Age etc. You can check more than one filter and make multiple combinations in order to analyse the parameter you are interested in.